# LCD-KIT サンプルプログラム解説 (RX63N)

第3版 2014年 10月29日

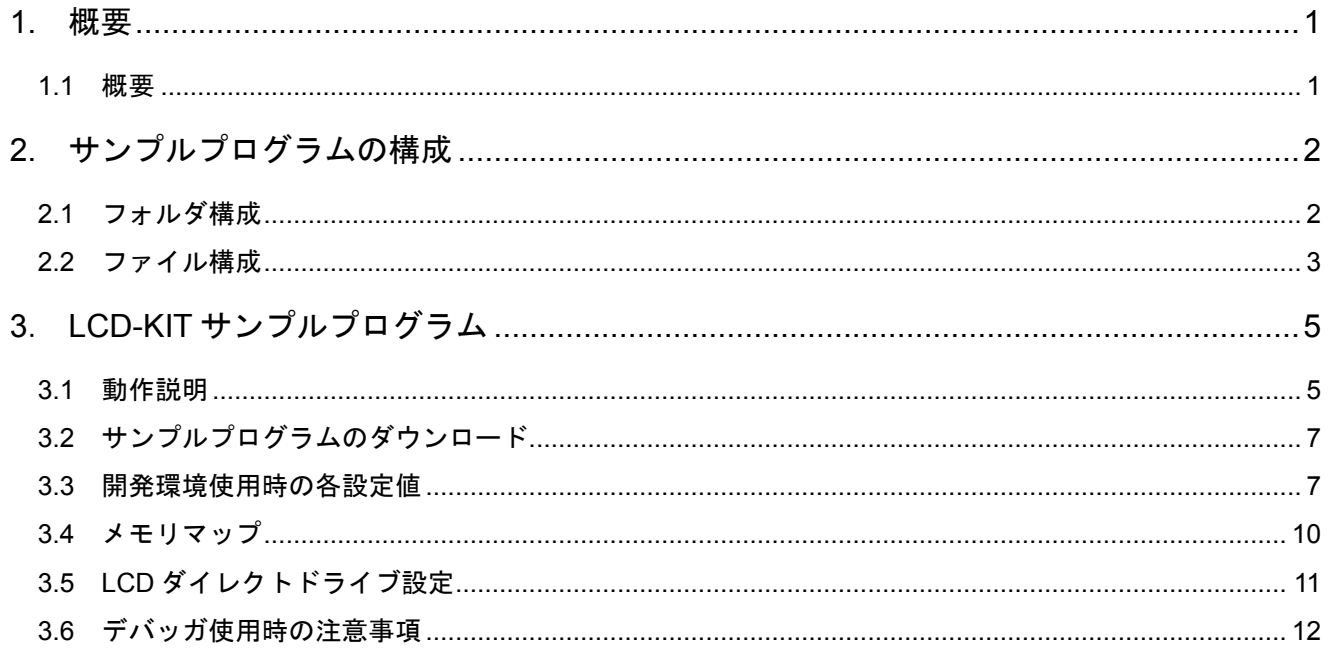

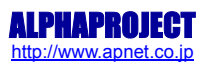

# 目次

# <span id="page-1-0"></span>1. 概要

## <span id="page-1-1"></span>1.1 概要

本アプリケーションノートでは、AP-RX63N-0A(RX63N)を用いて静電容量式の LCD-KIT-D01 を動作させるサンプルプログラムに ついて解説します。

本サンプルプログラムで使用する主な機能を以下に記します。

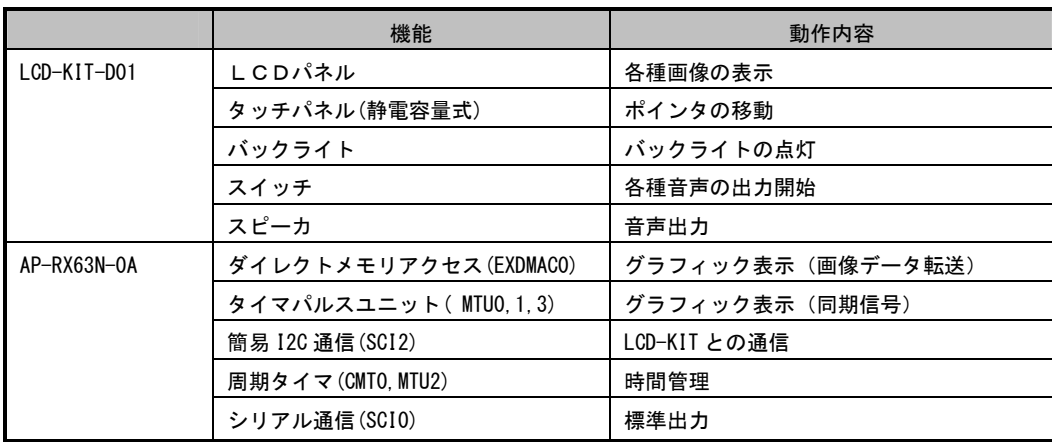

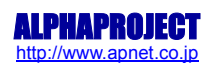

# <span id="page-2-0"></span>2. サンプルプログラムの構成

#### <span id="page-2-1"></span>2.1 フォルダ構成

サンプルプログラムは下記のようなフォルダ構成になっています。

#### ap\_rx63n\_0a\_lcdkit

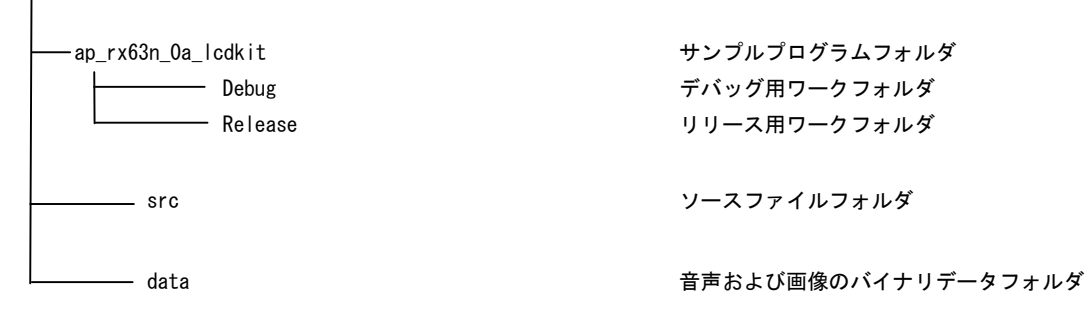

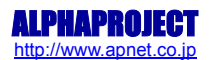

#### <span id="page-3-0"></span>2.2 ファイル構成

サンプルプログラムは以下のファイルで構成されています。

※:本サンプルプログラムには、ワークスペースおよびプロジェクトが2種類用意されています。写真画像のバイナリデータ をリンクする「データ画像版」と、プログラムで画像を生成する「プログラム画像版」です。「データ画像版」は画像デ ータが含まれるためオブジェクトサイズが大きくなりますが、「プログラム画像版」はオブジェクトサイズが小さく抑え られています。以降ではそれぞれを「D 画像版」および「P 画像版」と記述します。

 $\lt$ ¥ap\_rx63n\_0a\_lcdkit フォルダ内>

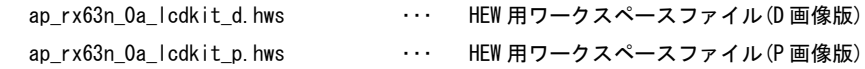

#### $\leq$ ¥ap\_rx63n\_0a\_lcdkit¥ap\_rx63n\_0a\_lcdkit フォルダ内>

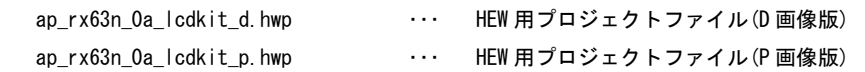

 $\leq$ ¥ap\_rx63n\_0a\_lcdkit\ap\_rx63n\_0a\_lcdkit\Debug フォルダ内>

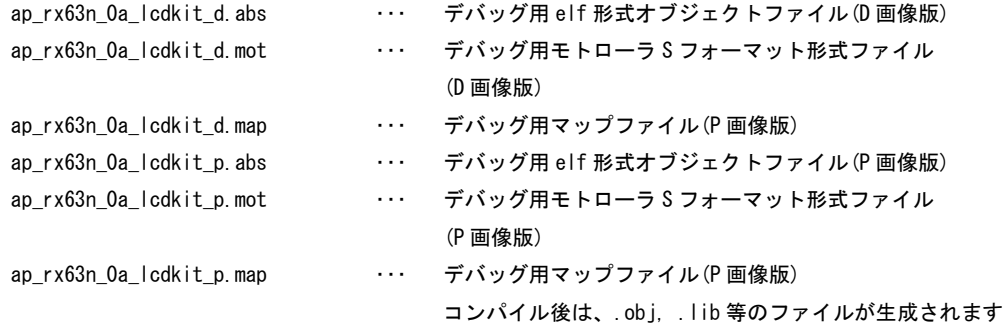

 $\leq$ ¥ap\_rx63n\_0a\_lcdkit¥ap\_rx63n\_0a\_lcdkit¥Release フォルダ内>

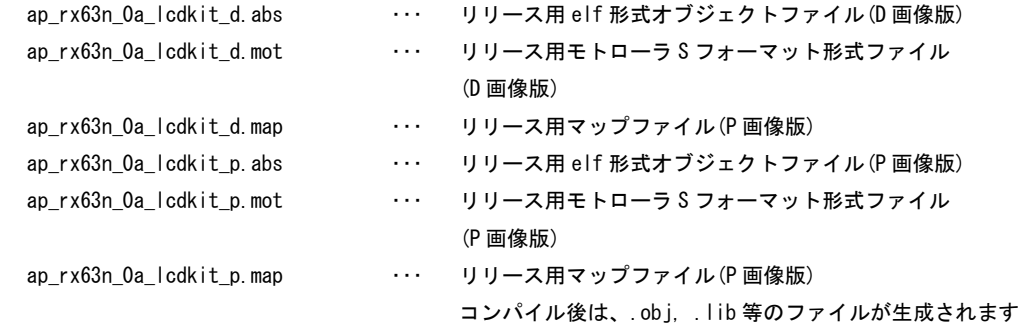

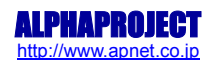

 $\leq$ ¥ap\_rx63n\_0a\_lcdkit¥ap\_rx63n\_0a\_lcdkit¥src フォルダ内>

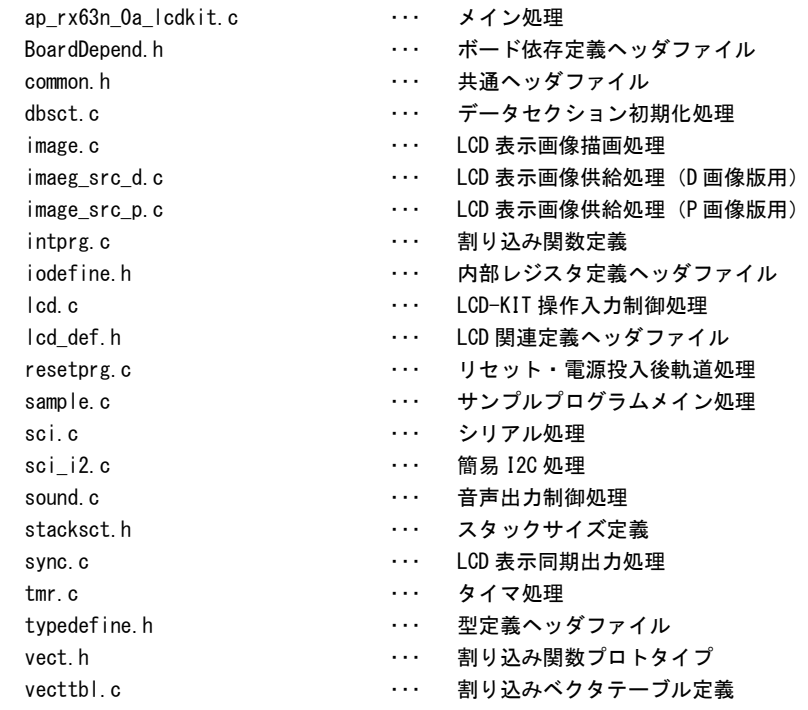

 $\leq$ ¥ap\_rx63n\_0a\_lcdkit\ap\_rx63n\_0a\_lcdkit\data フォルダ内>

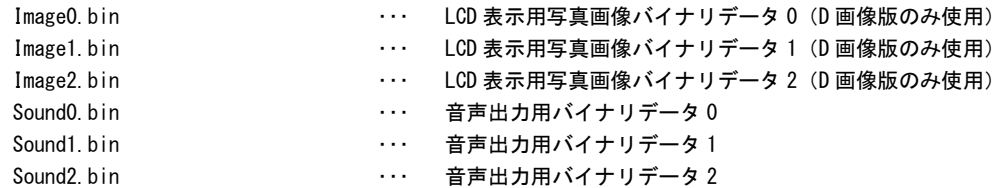

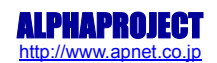

アプリケーションノート AN1510 ALPHA PROJECT Co.,LTD.

# <span id="page-5-0"></span>3. LCD-KIT サンプルプログラム

#### <span id="page-5-1"></span>3.1 動作説明

本サンプルプログラムは下記の動作を行ないます。

- ① SW1~3 スイッチに対応する音声を LCD-KIT のスピーカへ出力します
- ② LCD パネル 3 種類の画像を 5 秒毎に切り替えて表示します

(D 画像版では3種類の写真、P 画像版ではカラーバーと2種類の計算生成パターン画像)

③ タッチパネル タッチパネル入力に対するポインタの表示を行います 4 点検出(青、赤、黄、緑のポインタ)

① SW1~3

SW1~3 を押すと、スピーカーから音声が出力されます。

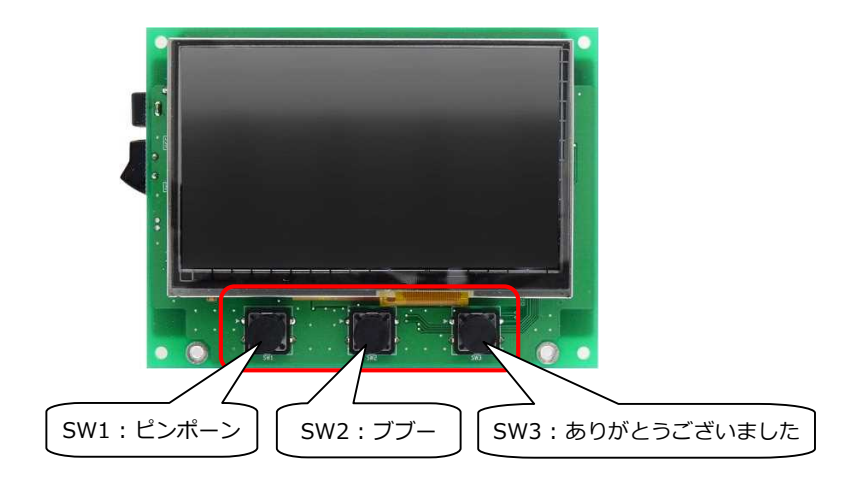

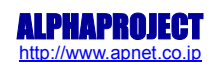

#### ② LCD

画像を 5 秒おきに切り替えて表示します。

#### D 画像版

3 種類の写真が以下のように切り替わります。

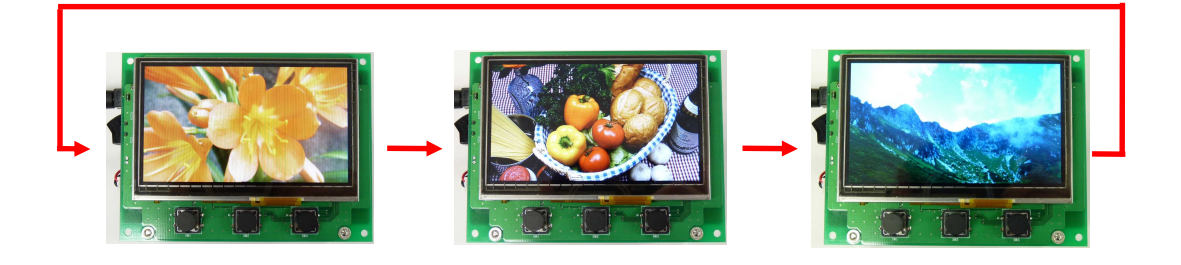

#### P 画像版

カラーバーと 2 種類の計算生成パターン画像(ランダム)が以下のように切り替わります。

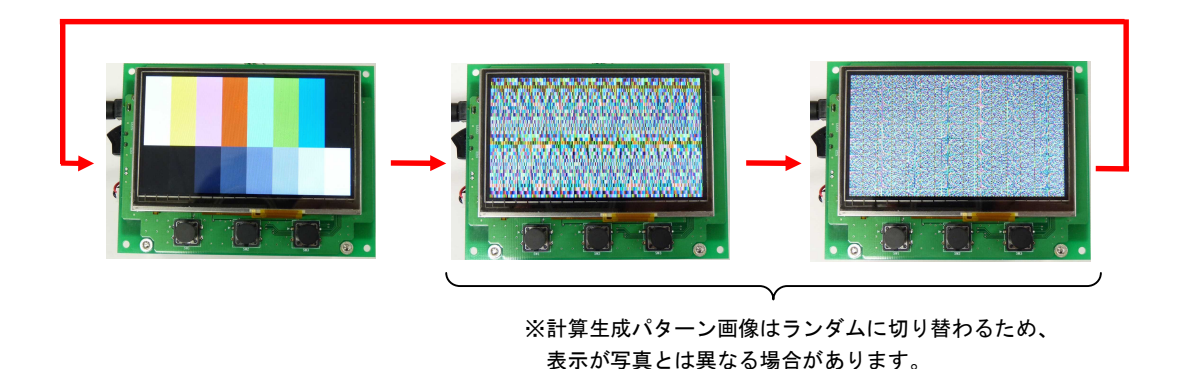

③ タッチパネル

画面をタッチするとポインタの表示を行います。最大 4 点のマルチタッチ検出を行い、青・赤・黄・緑の順で ポインタが表示されます。

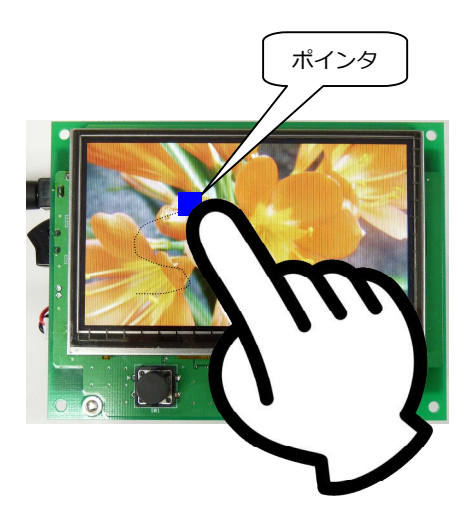

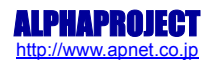

#### <span id="page-7-0"></span>3.2 サンプルプログラムのダウンロード

サンプルプログラムを CPU ボード上で実行するためには、ビルドしたサンプルプログラムの実行ファイルを CPU ボードに ダウンロードする必要があります。

サンプルプログラムのビルド方法および CPU ボードにサンプルプログラムをダウンロードする方法については、 アプリケーションノート「AN1501 RX 開発環境の使用方法」に詳細な手順が記されていますので、参照してください。

#### <span id="page-7-1"></span>3.3 開発環境使用時の各設定値

開発環境を使用する際の、AP-RX63N-0A 固有の設定を以下に示します。 表内の「項目番号」はアプリケーションノート「AN1501 RX 開発環境の使用方法」内で示されている項目番号を 示していますので、対応したそれぞれの設定値を参照してください。

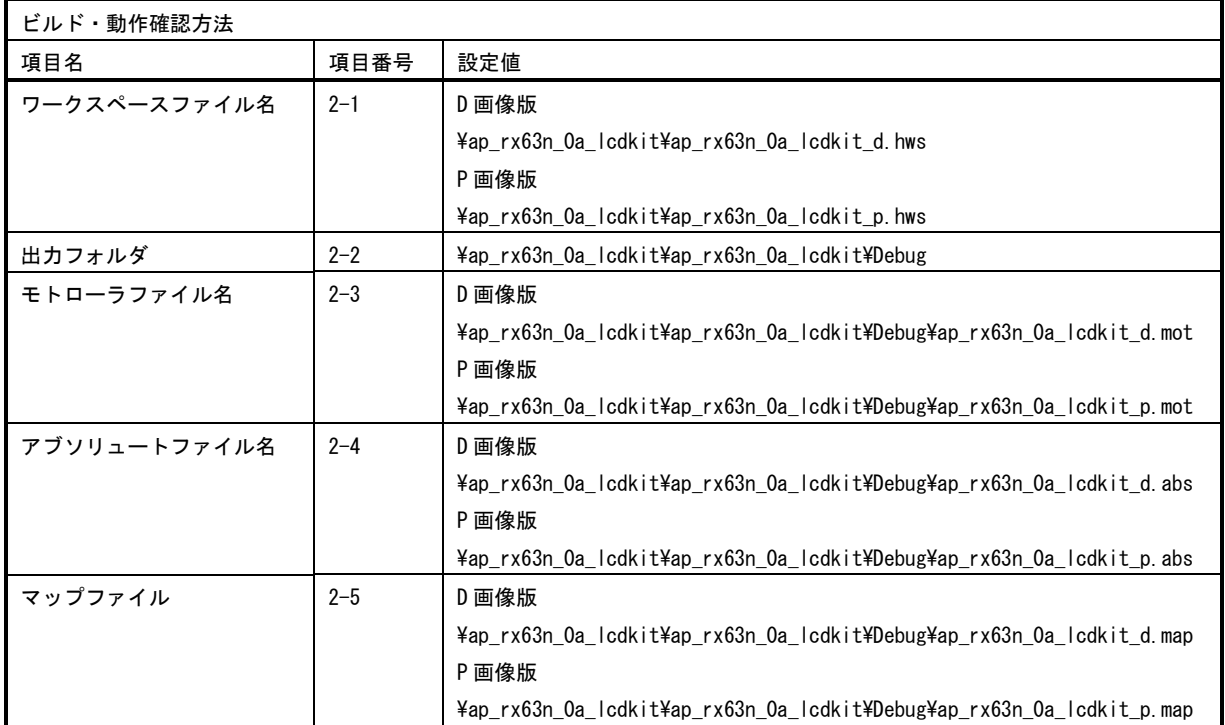

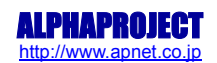

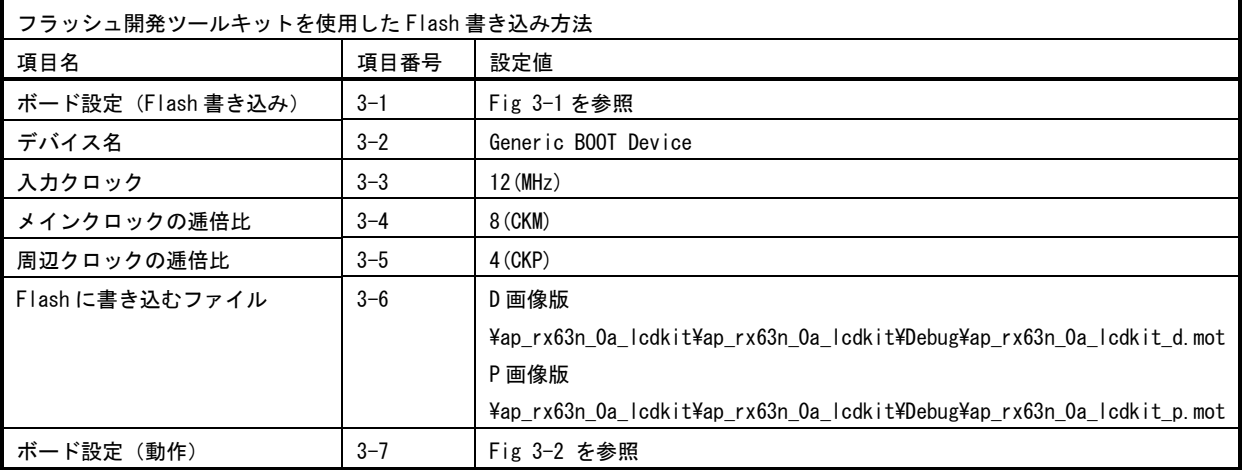

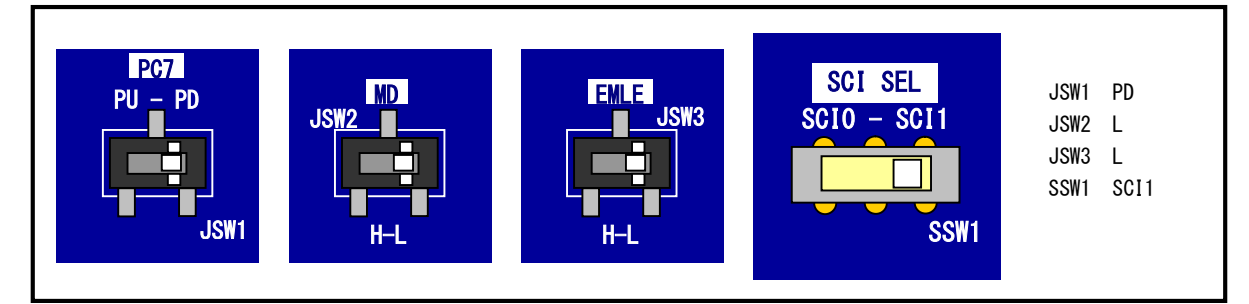

#### **Fig 3-1 Flash** 書き込み時のボード設定

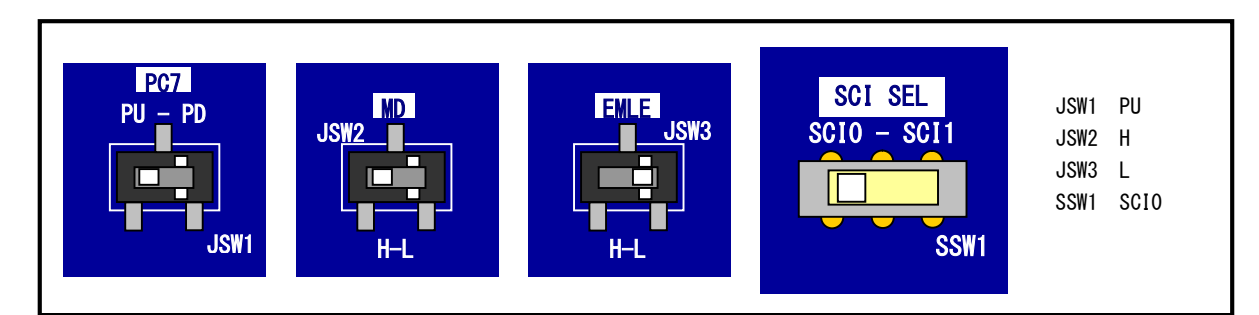

**Fig 3-2** サンプルプログラム動作時のボード設定

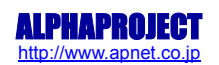

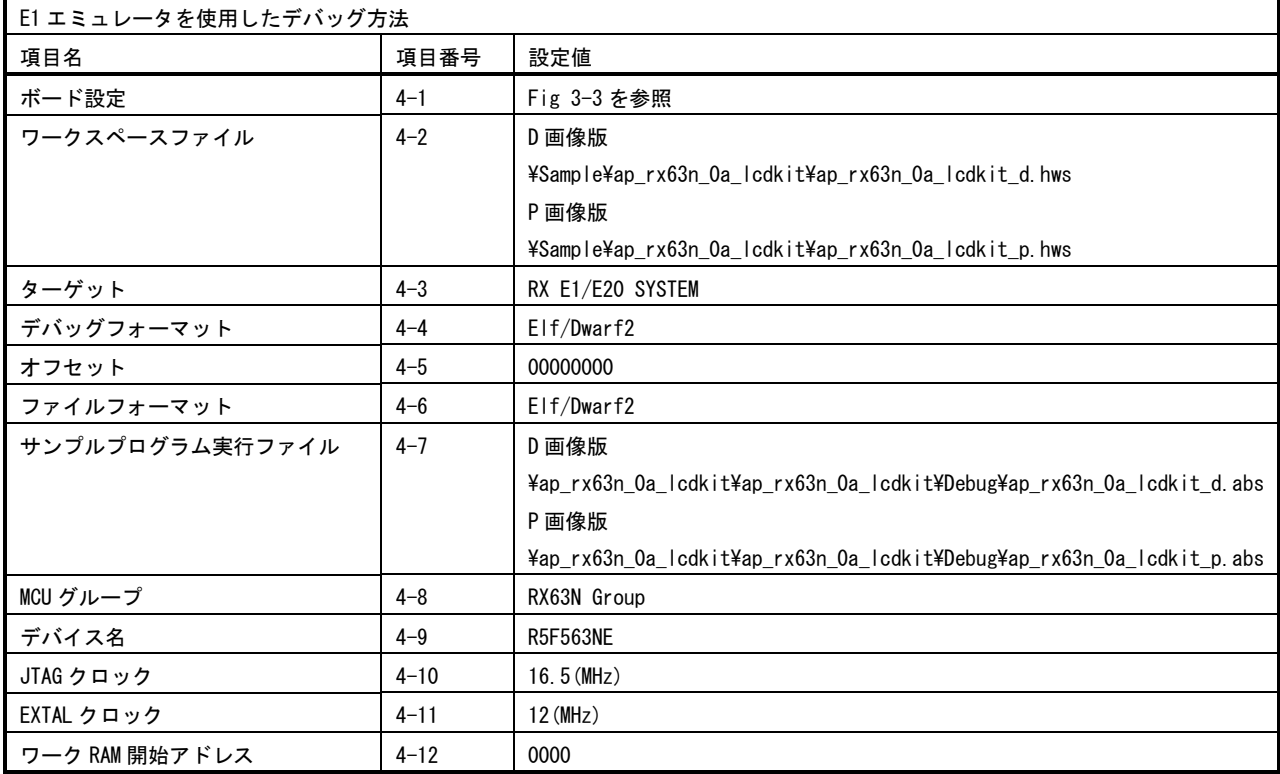

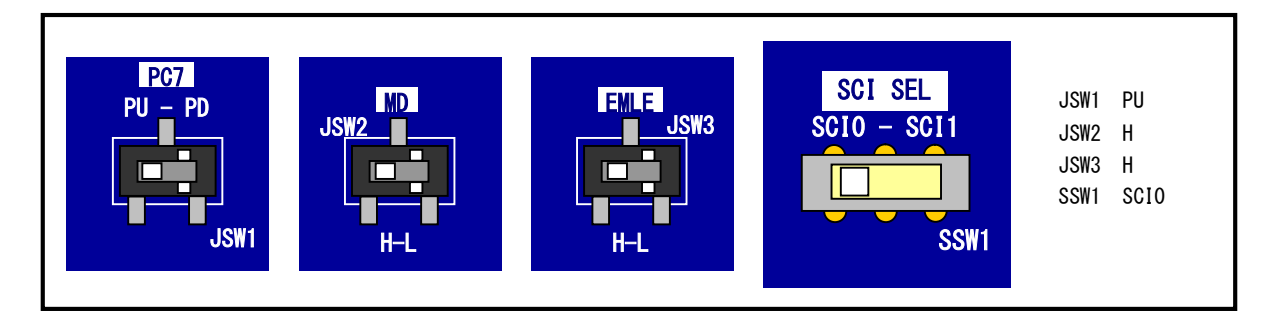

**Fig 4-3 E1** エミュレータデバッグ時のボード設定

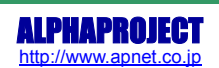

<span id="page-10-0"></span>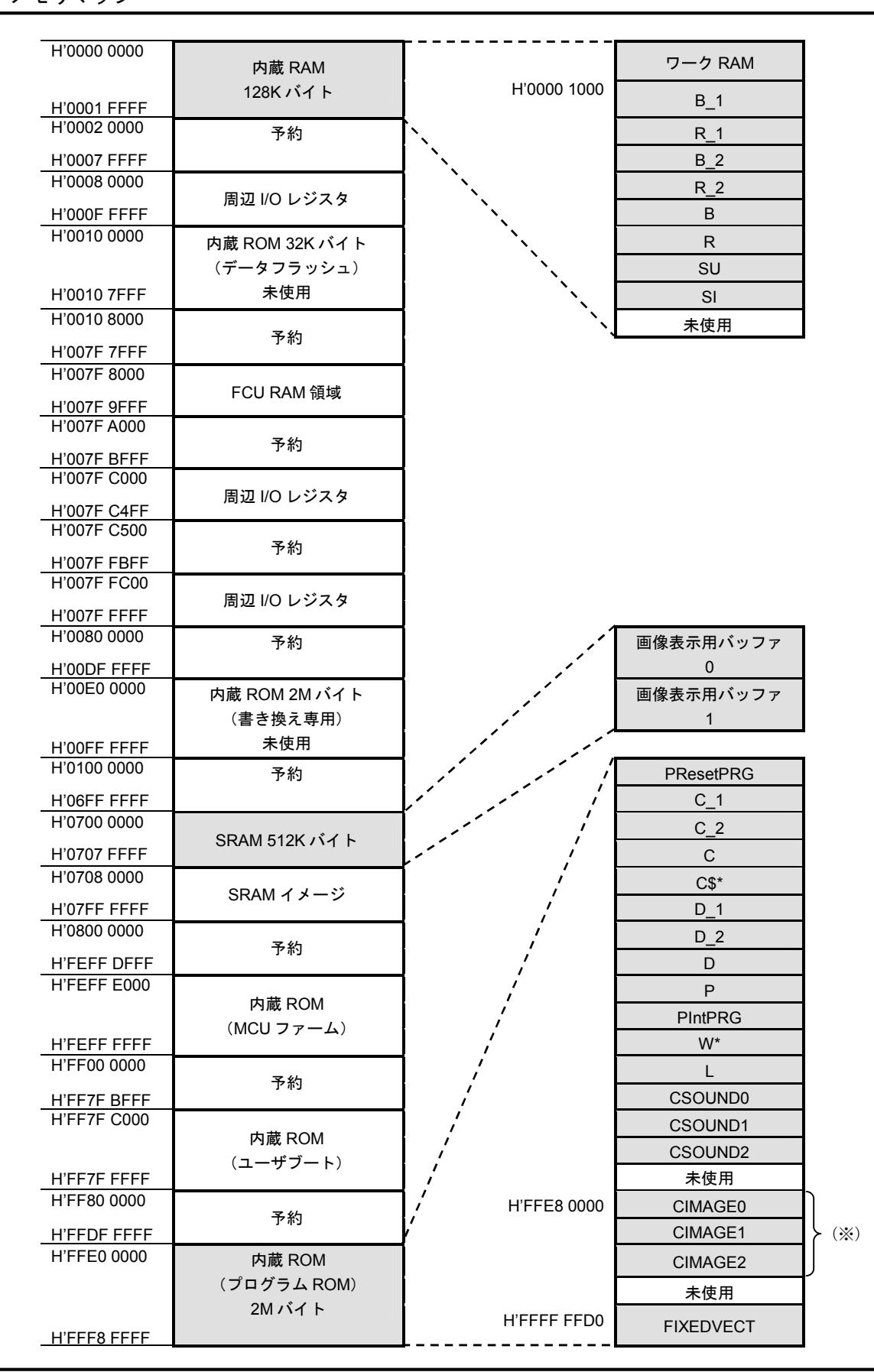

※: D 画像版のみ

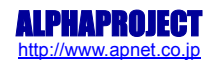

#### <span id="page-11-0"></span>3.5 LCD ダイレクトドライブ設定

サンプルプログラムでは、LCD ダイレクトドライブ方式を使用して、LCD の表示を行っています。 LCD ダイレクトドライブの端子、及びタイミングは以下の設定されています。

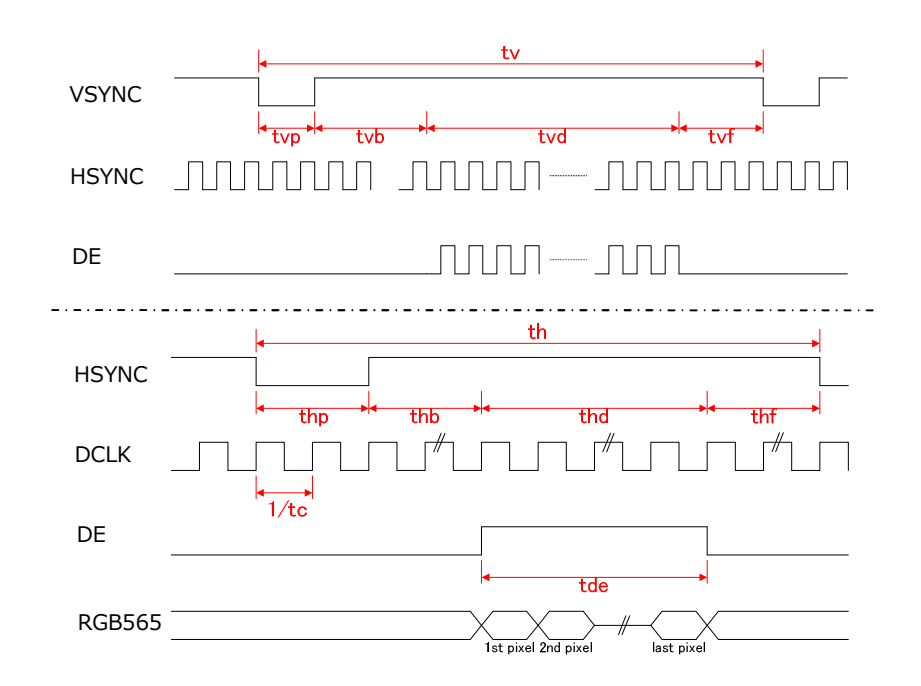

#### ・端子の設定

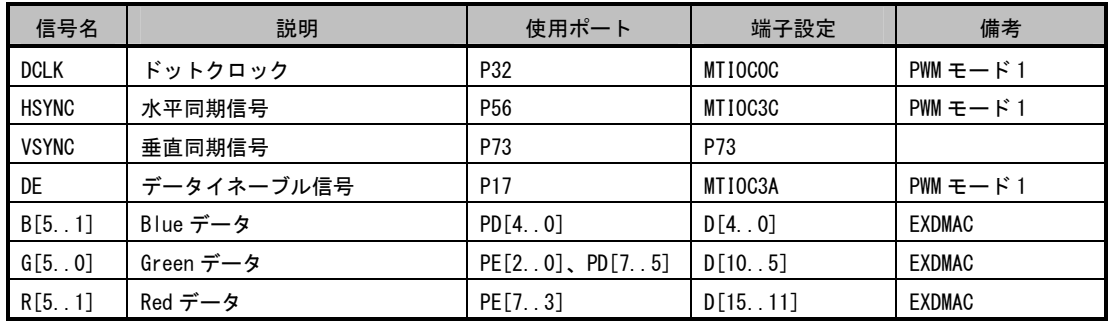

#### ・タイミングの設定(サンプルプログラム lcd\_def.h 内)

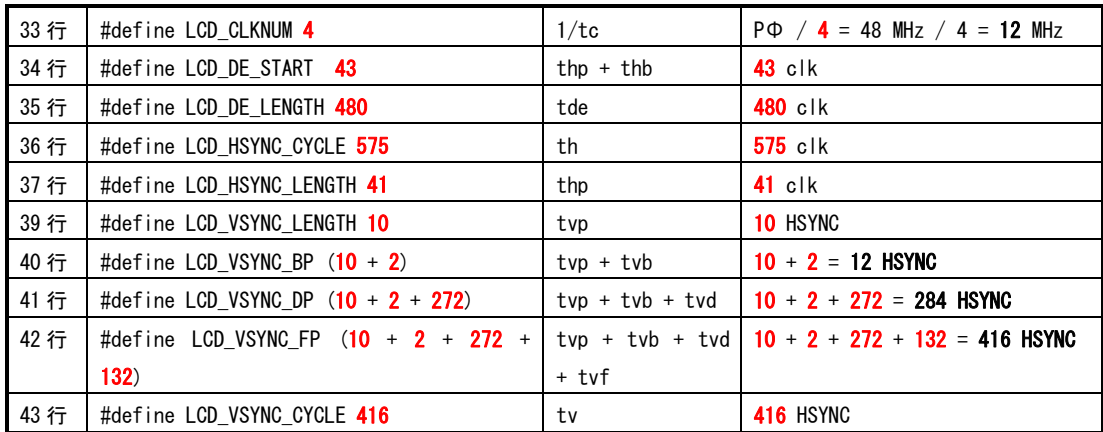

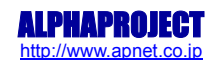

#### <span id="page-12-0"></span>3.6 デバッガ使用時の注意事項

本サンプルプログラムを E1 エミュレータ等のデバッガを使用してデバッグする際に、ブレークをかけて処理を中断し、その 後処理を再開させると LCD にフリッカが発生することがあります。 本現象は LCD の仕様に依存するもので、プログラムに問題はありません。 プログラムの実行を継続していくと次第にフリッカはなくなります。 プログラムを FlashROM で動作させる場合には、上記の現象は発生しません。

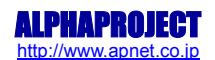

## ご注意

- ・本文書の著作権は株式会社アルファプロジェクトが保有します。
- ・本文書の内容を無断で転載することは一切禁止します。
- ・本文書に記載されているサンプルプログラムの著作権は株式会社アルファプロジェクトが保有します。
- ・本文書に記載されている内容およびサンプルプログラムについての技術サポートは一切受け付けておりません。
- ・本サンプルプログラムに関して、ルネサスエレクトロニクスへのお問い合わせはご遠慮ください。
- ・本文書の内容およびサンプルプログラムに基づき、アプリケーションを運用した結果、万一損害が発生しても、弊社および ルネサスエレクトロニクスでは一切責任を負いませんのでご了承下さい。
- ・本文書の内容については、万全を期して作成いたしましたが、万一ご不審な点、誤りなどお気付きの点がありましたら弊社までご連 絡下さい。
- ・本文書の内容は、将来予告なしに変更されることがあります。

### 商標について

- ・RX は、ルネサスエレクトロニクス株式会社の登録商標、商標または商品名称です。
- ・High-performance Embedded Workshop はルネサスエレクトロニクス株式会社の登録商標、商標または商品名称です。
- ・Windows®の正式名称は Microsoft®Windows®Operating System です。
- ・Microsoft、Windows は、米国 Microsoft Corporation.の米国およびその他の国における商標または登録商標です。
- ・SuperH は、ルネサスエレクトロニクス株式会社の登録商標、商標または商品名称です。

本文書では下記のように省略して記載している場合がございます。ご了承下さい。

- ・Windows®7 は Windows7 もしくは Win7
- ・Windows®Vista は Windows Vista もしくは WinVista
- ・Windows®XP は Windows XP もしくは WinXP
- ・High-performance Embedded Workshop は HEW

・その他の会社名、製品名は、各社の登録商標または商標です。

# ALPHA PROJECT Co.,LTD.

株式会社アルファプロジェクト

〒431-3114 静岡県浜松市東区積志町834 http://www.apnet.co.jp E-MAIL : query@apnet.co.jp

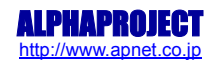